# 31.7 Mapping I/O to the FLEX NETWORK High-Speed Counter Unit

### 31.7.1 Display for the FLEX NETWORK

When connecting a FLEX NETWORK unit to the GP, select the display model which supports it.

You can connect multiple I/O units.

# ■ FLEXNETWORK High-Speed Counter Unit Models and Number of Occupied Stations

| Туре                  | Туре        | Number of Points | Number of<br>Occupied<br>Stations |
|-----------------------|-------------|------------------|-----------------------------------|
| High Speed<br>Counter | FN-HC10SK41 | -                | 4 stations                        |

#### ■ Setup Procedure

1 In the I/O Driver window, select the I/O unit to be configured, and click [Setting].

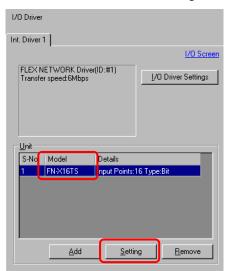

2 The [Unit Settings] dialog box appears. To change the type, in the [Model] area, select the model of I/O unit. (For example, [Special] and "FN-HC10SK").

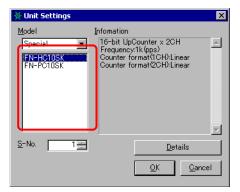

NOTE

- The type of the I/O unit can be selected in the top left menu.
- On the right, the detailed specifications for the selected I/O unit are displayed.
- 3 Specify the same number as the S-Number specified on the High Speed Counter unit.

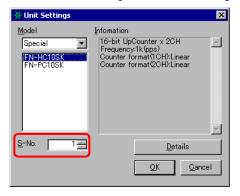

NOTE

- You can specify the S-Number from 1 to 63. However, you cannot duplicate the S-Number in the same FLEX NETWORK.
  - " FLEXNETWORK High-Speed Counter Unit Models and Number of Occupied Stations" (page 31-37)
- 4 To change the details of the I/O unit, click [Details].
- 5 The [Details] dialog box appears. Change the settings and click [OK].

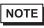

- For the detail settings of the unit, refer to the following section.
  - "31.7.3 Settings Guide for the FLEX NETWORK High-Speed Counter Unit Detail Settings" (page 31-42)
- 6 In the [Unit Settings] dialog box, click [OK] to apply the changed settings.

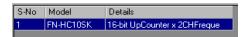

7 To add an I/O unit, click [Add]. The [Unit Settings] dialog box appears. Specify the settings in the same way as in steps 2 to 6.

NOTE

- To add other types, refer to the descriptions of respective type.
  - "31.4 Mapping I/O to the FLEX NETWORK DIO Unit" (page 31-17)
  - "31.5 Mapping I/O to the FLEX NETWORK Analog Unit" (page 31-24)
  - "31.6 Mapping I/O to the FLEX NETWORK Positioning Unit" (page 31-31)
- 8 After completing the device settings for the FLEX NETWORK, map the addresses to the I/O terminals.

NOTE "31.7.2 I/O Terminals in the FLEX NETWORK High-Speed Counter Unit" (page 31-40)

#### 31.7.2 I/O Terminals in the FLEX NETWORK High-Speed Counter Unit

Displays the I/O and maps addresses to the I/O terminals in the FLEX NETWORK high-speed counter unit.

#### ■ Displaying the I/O

1 Click the [Screen List] tab to open [Screen List] Window.

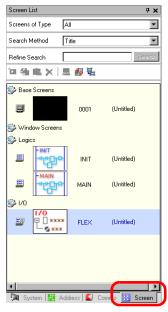

NOTE

- If the [Screen List] tab is not displayed in the Work Space, on the [View (V)] menu, point to [Work Space (W)] and then click [Screen List (G)].
- 2 Double-click I/O to display the I/O in the workspace.

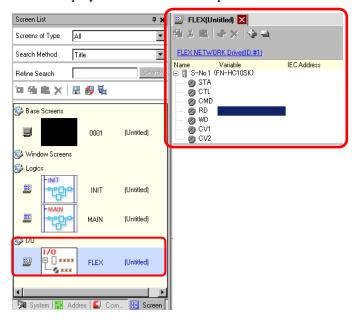

NOTE

<sup>•</sup> For how to map addresses to I/O terminals, refer to the following section. "31.1.2 Mapping Addresses to I/O Terminals" (page 31-7)

#### ■ I/O Terminal Operations

An I/O terminal to which an address is mapped operates as described below.

- Specifies the data value by reading or writing by a command, and operates the counter.
- For details on commands, refer to "High-Speed Counter Unit Users Manual 5.1 FLEX NETWORK Driver Settings" and "High-Speed Counter Unit Users Manual 5.2 Data Settings".
- If a power interruption occurs on the I/O unit, the driver can recognize it and resume communications after the power is restored.

#### 31.7.3 Settings Guide for the FLEX NETWORK High-Speed Counter

#### ■ I/O Screen

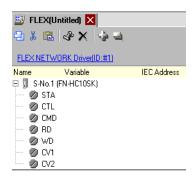

| Setting                     | Description                                                                    |
|-----------------------------|--------------------------------------------------------------------------------|
| Сору                        | To copy a variable select it and click the icon.                               |
| Cut                         | To cut a variable select it and click the icon.                                |
| Paste                       | To paste a variable, Copy or Cut it to the clipboard and then click the icon.  |
| Edit                        | To change a variable or register a new variable, select it and click the icon. |
| Delete                      | To delete a variable select it and click the icon.                             |
| Expand All                  | Expands to display all I/O terminals.                                          |
| Collapse All                | Collapses to hide display of all I/O terminals.                                |
| FLEX NETWORK Driver (ID:#1) | Click to switch to the I/O Driver settings screen.                             |
| Name                        | Displays the terminal ID symbol.                                               |
| Variable                    | Displays the address mapped to the terminal.                                   |
| IEC Address                 | Displays the I/O address (IEC address).                                        |

## ■ Unit Detail Settings

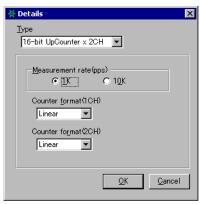

(FN-HC10SK)

| Setting                | Description                                                                                                    |
|------------------------|----------------------------------------------------------------------------------------------------|
| Туре                   | Select [16-bit UpCounter x 2CH], [32-bit UpCounter], or [32-bit UpDownCounter]. [16-bit UpCounter x 2CH] is set by default.                                                                                                    |
| Measurement rate (pps) | <ul> <li>Select the measurement speed.</li> <li>When setting [Type] to [16-bit UpCounter x 2CH] or [32-bit UpCounter], select [1K] or [10K]. [1K] is set by default.</li> <li>When setting [Type] to [32-Bit UpDownCounter], select [Line Driver] or [Open Collector]. [Line Driver] is set by default.</li> </ul>                                                                                        |
| Pulse Counter          | Select the pulse count method from [1 Signal - Multiply by 1 (50kpps)], [1 Signal - Multiply by 1 (200kpps)], [2 Signal - Multiply by 1 (50kpps)], [2 Signal - Multiply by 1 (200kpps)], [2 Signal - Multiply by 2 (25kpps)], [2 Signal - Multiply by 2 (100kpps)], [2 Signal - Multiply by 4 (12.5kpps)], or [2 Signal - Multiply by 4 (50kpps)]. [1 Signal - Multiply by 1 (50kpps)] is set by default. |
| Counter format         | Select [Linear], [Ring], or [Frequency]. For details on the count method, refer to Section 4.2 Various Functions, in the "High-Speed Counter Unit Users Manual                                                                                                    |